# **Subscriptions**

**In this article**

- [Section overview](#page-0-0)
- [Advanced Search](#page-1-0)
- [Assigning a New Package](#page-1-1)
- [Editing a Subscription](#page-2-0)

### <span id="page-0-0"></span>Section overview

This section is designed to provide a wide variety of functions to control and manage subscriptions. First and foremost, in this section, a user can assign a relevant package to a respective client or client's account, edit and cancel it, etc. Moreover, there is detailed information regarding all the limits that have been used over a set period. The section is presented in the form of a table with the following columns:

Screenshot: Subscriptions list

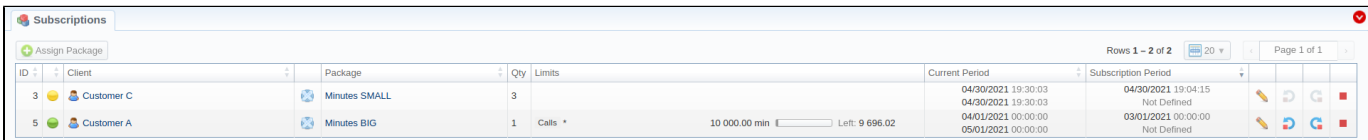

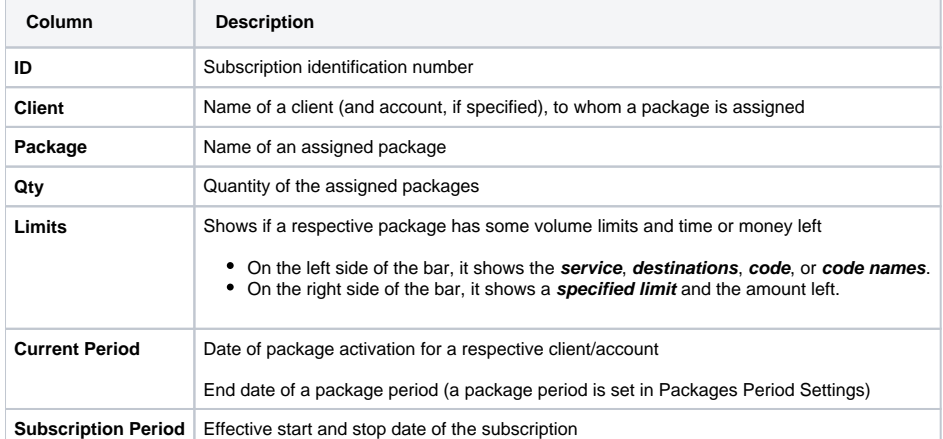

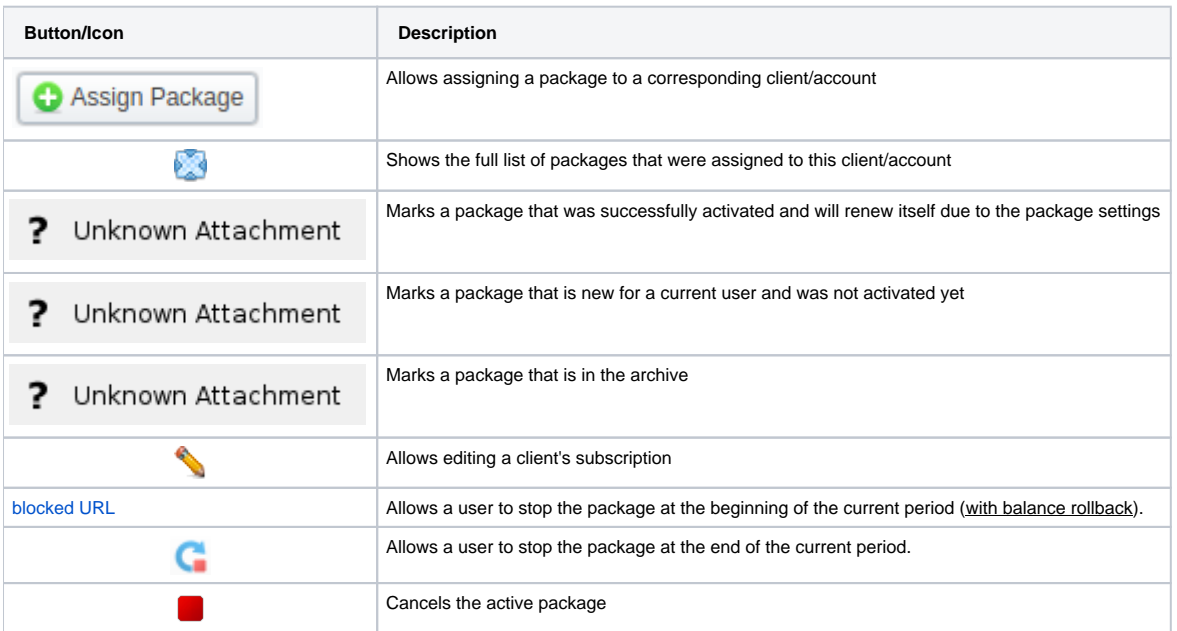

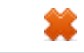

### <span id="page-1-0"></span>Advanced Search

By default, the information in a section is filtered by **Pending** and **Active** statuses. To open the **Advanced Search** drop-down menu, click on a red downwa rd arrow  $\bullet$  icon and fill in the following fields with the required information:

Screenshot: Advanced Search drop-down menu

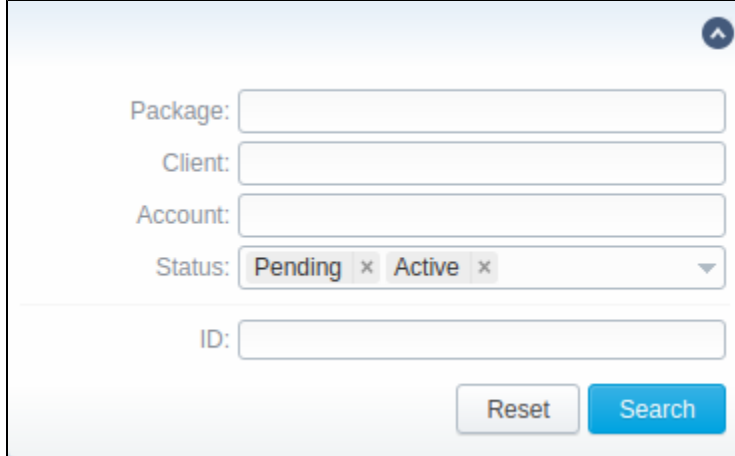

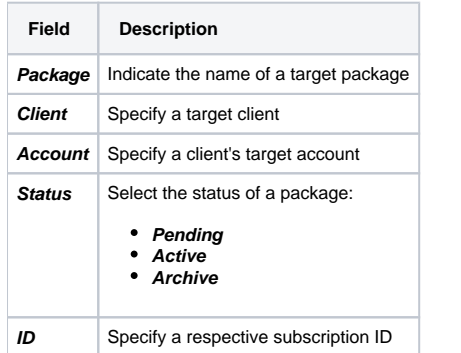

To apply the specified search criteria, click the **Search** button; to cancel the applied parameters, click **Reset**.

# <span id="page-1-1"></span>Assigning a New Package

Click the **Assign Package** button for a new pop-up window with settings to appear. Then, fill in the form and click **Apply**. You can assign any number of packages. They will be activated when the **Package Manager** service runs, and if a customer has enough balance for activation+subscription fees.

Screenshot: Subscriptions add form

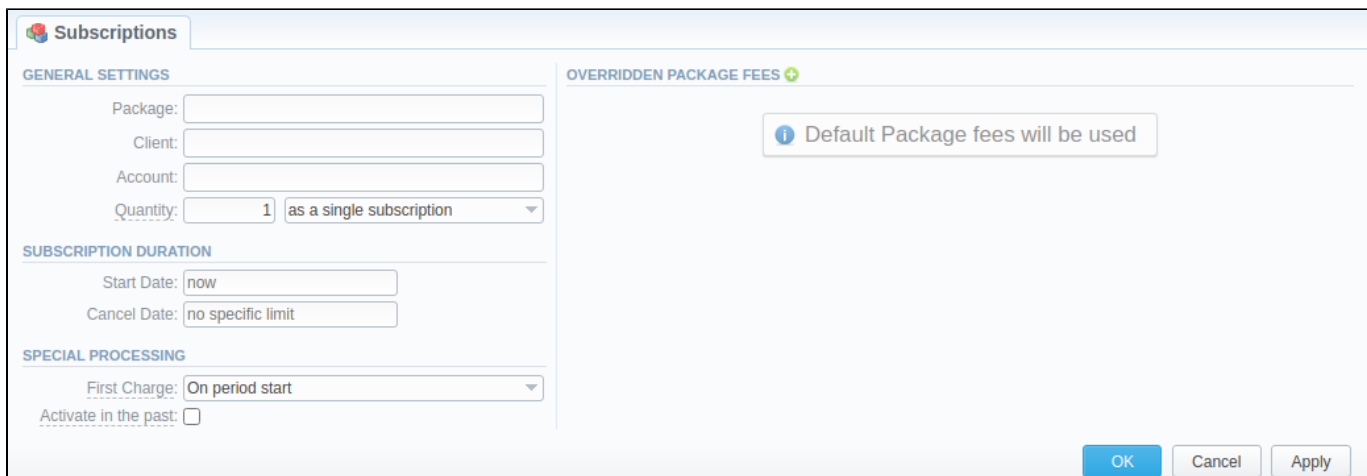

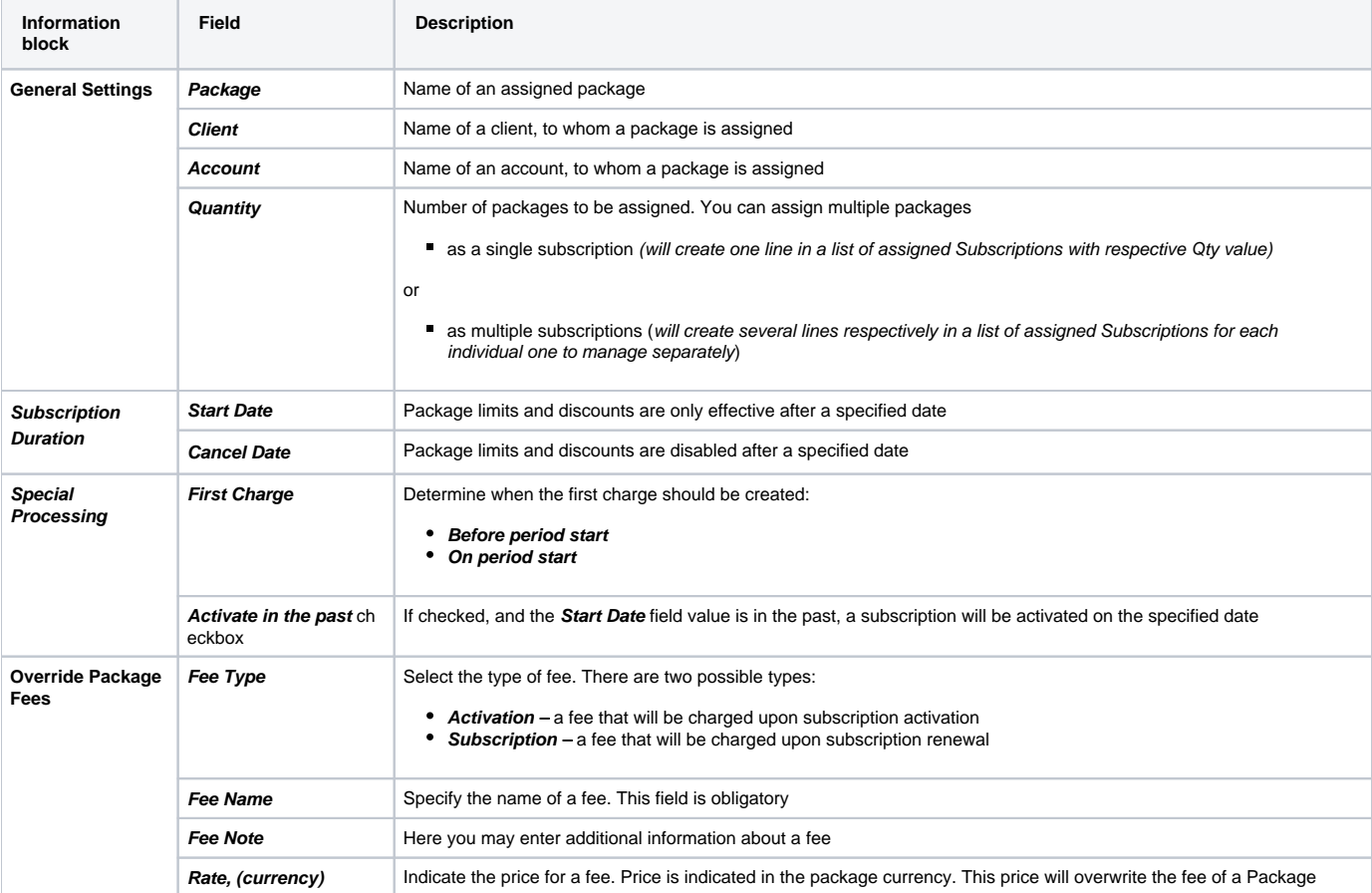

#### **Warning**

If you click the delete [blocked URL](http://docs.jerasoft.net/download/attachments/7242217/delete-small.png?version=4&modificationDate=1453477542505&api=v2) icon (**remove an archived package entirely**) in the **Subscriptions** section, you will delete a package with all transactions from the system.

**To delete the package completely, you need to do the following:**

- click the  $\blacksquare$  icon opposite a respective package on the section list;
- filter the list of packages by the **Archive** status;
- <span id="page-2-0"></span>find a respective package and click the [blocked URL](http://docs.jerasoft.net/download/attachments/7242217/delete-small.png?version=4&modificationDate=1453477542505&api=v2) icon to delete it entirely from the system.

## Editing a Subscription

When clicking on the edit icon, detailed information on a subscription is displayed. In the **Billing Details & Overridden Package Fees** data blocks, a user can view and manage general info regarding the subscription charges. Also, a user can change the subscription **Cancel Date** in a respective field of the **Subscription Duration** block.

To make it easier for a user to keep records of package limits, the **Periods** information block provides a detailed view of package limits for each activation period.

Screenshot: Subscription edit form

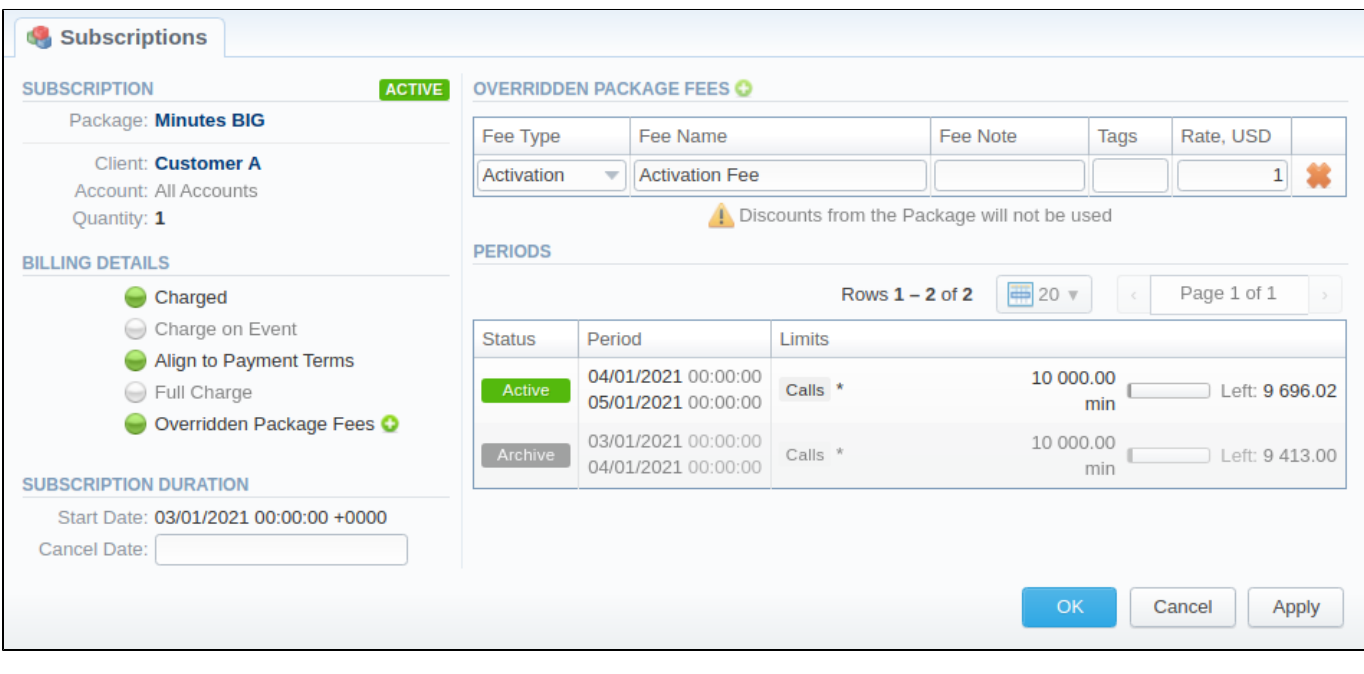

#### **Attention**

When you change the **name of the package** in the **Retail > Packages**, it will be automatically changed in the **Management > Subscriptions** section as well, even if this package is already assigned. As a result, in the **Invoices** and **Transactions** sections, an **old** name of the package will be specified.

**We do not recommend editing the name of an already assigned package in the Retail > Packages.**